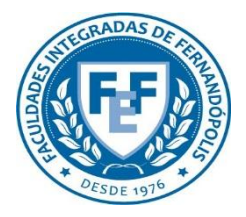

**COMITÊ DE ÉTICA EM PESQUISA DA FUNDAÇÃO EDUCACIONAL DE FERNANDÓPOLIS - CEP-FEF**

# Funcionalidades

# da Aba Pesquisador

**Plataforma Brasil** Versão 3.0

#### **Histórico de Revisão do Manual**

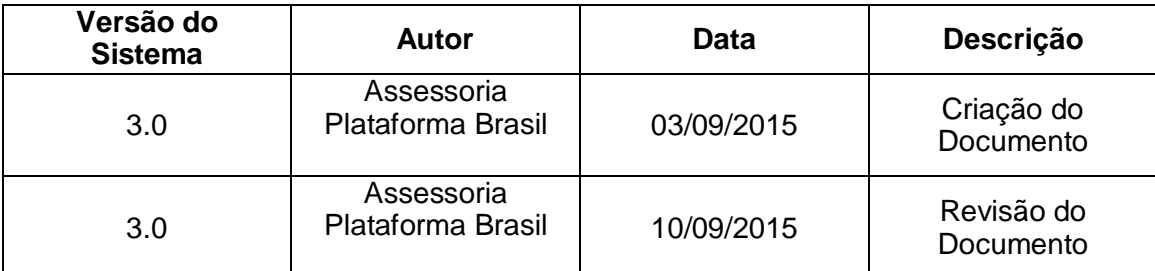

**OBS:** Para sugestões, a fim de aprimorar os manuais de orientação do sistema Plataforma Brasil, favor enviar e-mail para: <u>plataformabrasil@saude.gov.br</u>

# **Sumário**

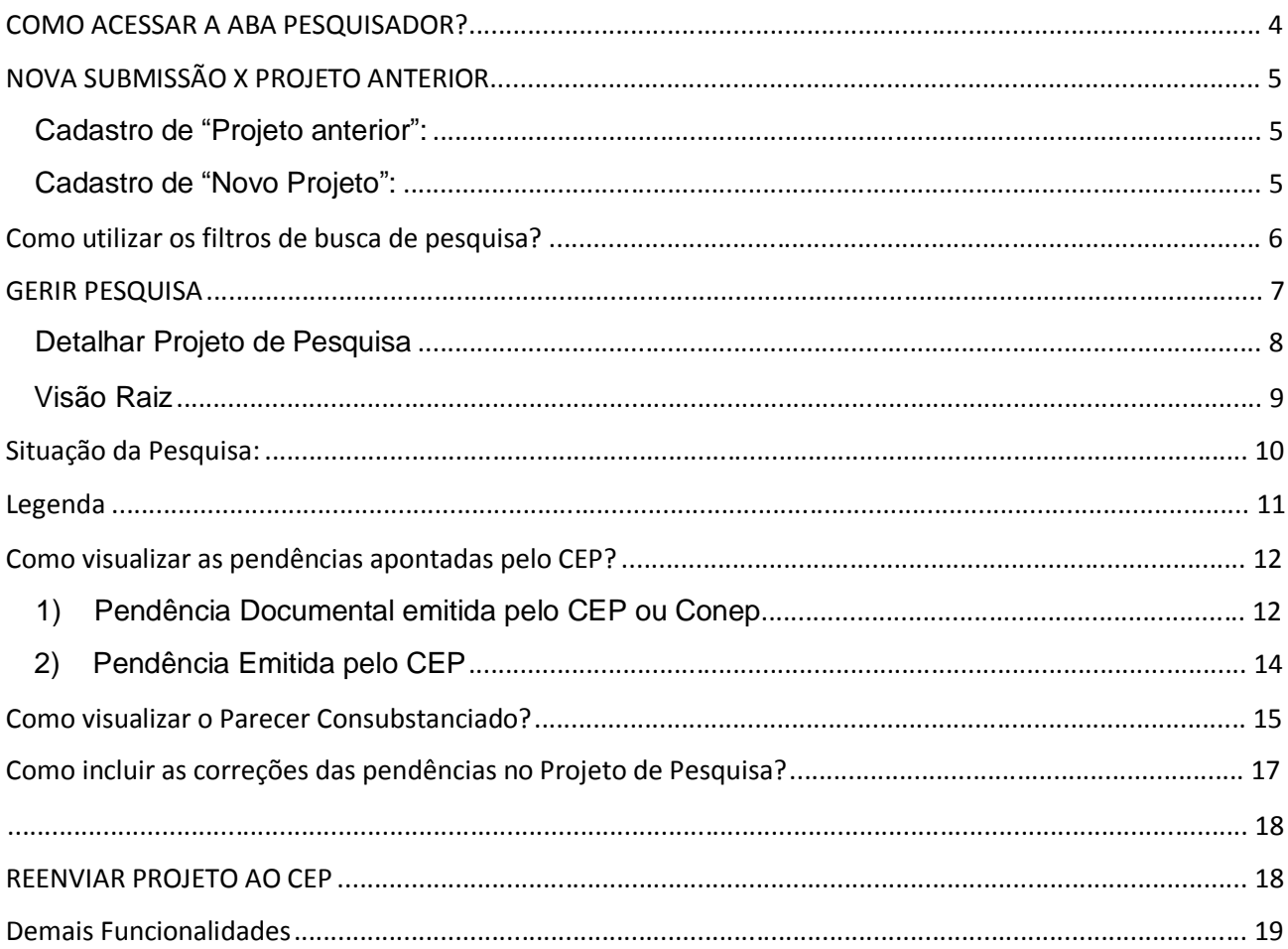

## **COMO ACESSAR A ABA PESQUISADOR?**

1. Acesse a URL – [http://www.saude.gov.br/plataformabrasil;](http://www.saude.gov.br/plataformabrasil)

2. Se usuário novo, acessar o link <Cadastre-se> e seguir o trâmite de Cadastro de Usuário (consultar manual na Central de Suporte);

3. Se já for cadastrado, insira <E-mail> e <Senha> e clique em <Login>;

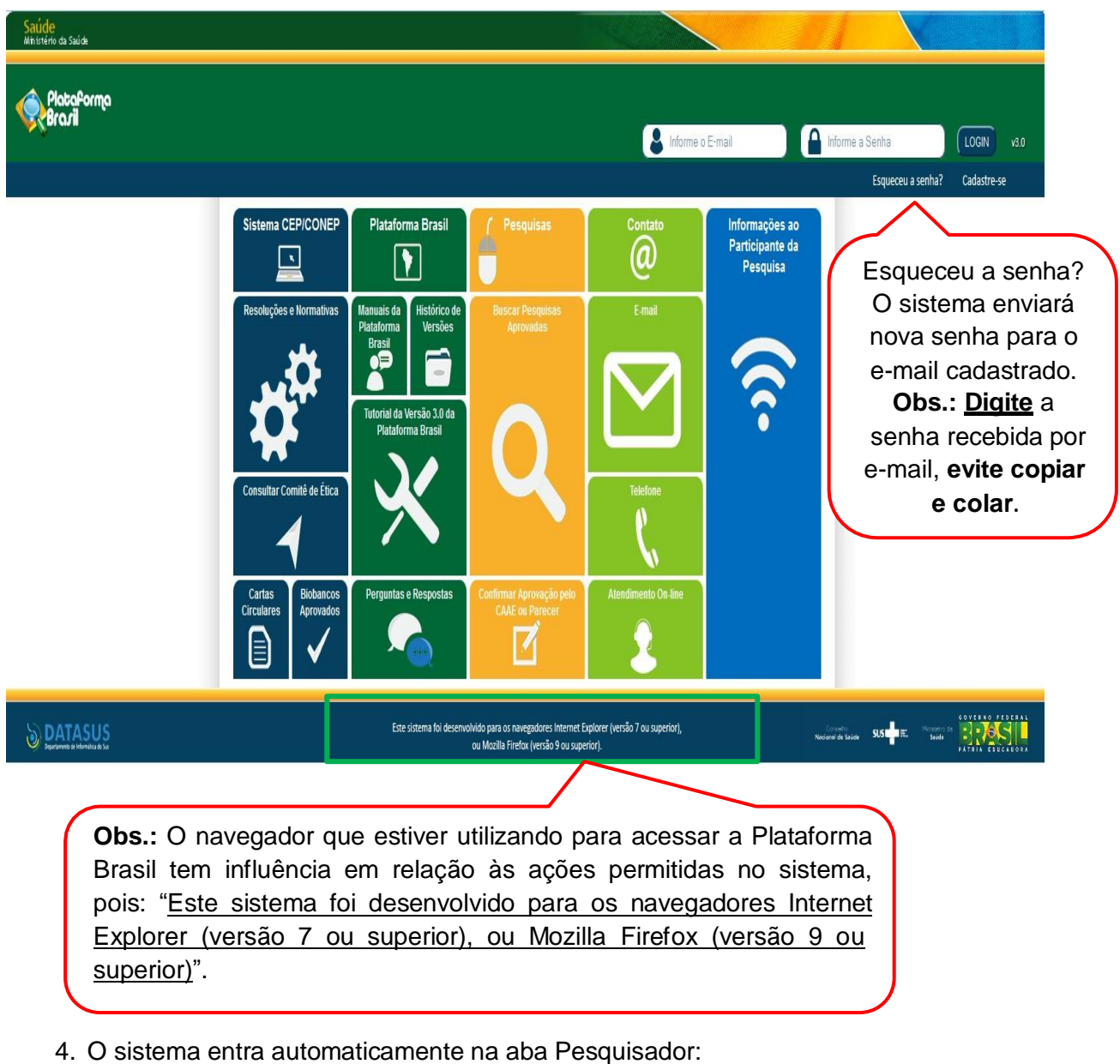

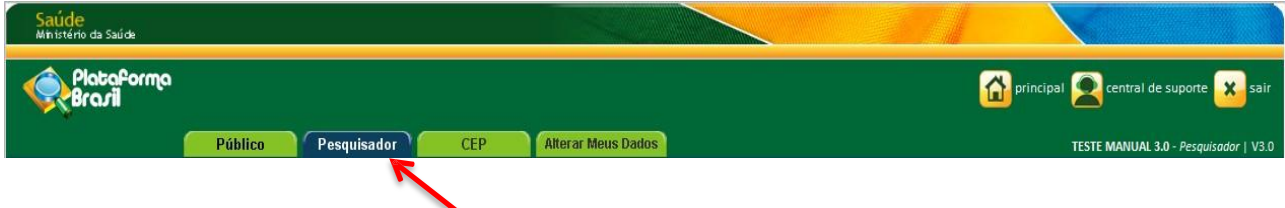

#### **NOVA SUBMISSÃO X PROJETO ANTERIOR**

**Cadastro de "Projeto anterior":**

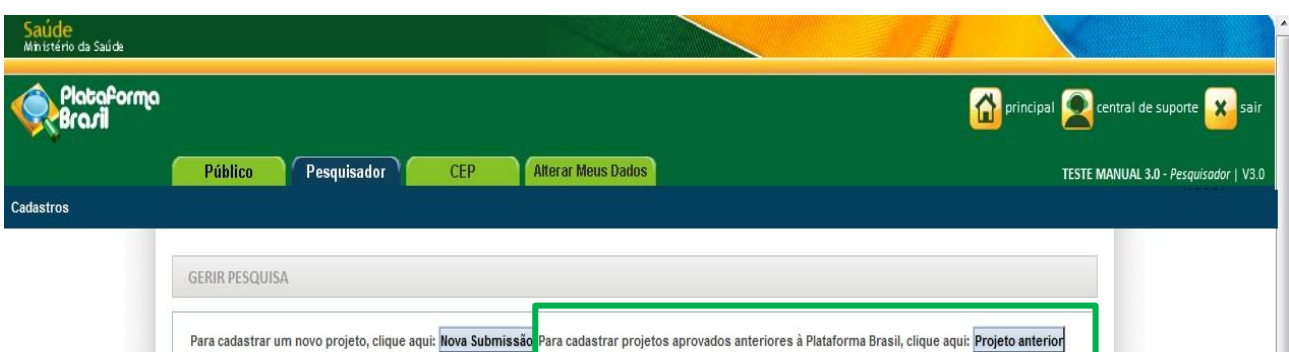

H

**\*<Projeto Anterior>:** deve ser utilizado cadastrar pesquisas APROVADAS antes da criação da Plataforma Brasil, ou seja, antes de **15/01/2012.** O pesquisador deve primeiramente cadastrar o projeto exatamente como foi aprovado para verificação do CEP. Ao ser validado com parecer de APROVADO, terá a situação alterada para **<Projeto anterior à Plataforma Acatado>**. A partir disso, o pesquisador poderá submeter Emendas ao projeto.

**Obs.:** Caso o CEP perceba que o pesquisador cadastrou um projeto, **erroneamente**, como <Projeto Anterior>, **deve indicar relatoria e registrar parecer de RETIRADO.** O pesquisador deve cadastrar o projeto novamente, clicando em <NOVA SUBMISSÃO>. Nesse caso, o pesquisador **não poderá utilizar título idêntico ao do Projeto Retirado** (alterações pequenas de pontuação são aceitas pelo sistema para que ele não acuse a existência do projeto).

#### **Cadastro de "Novo Projeto":**

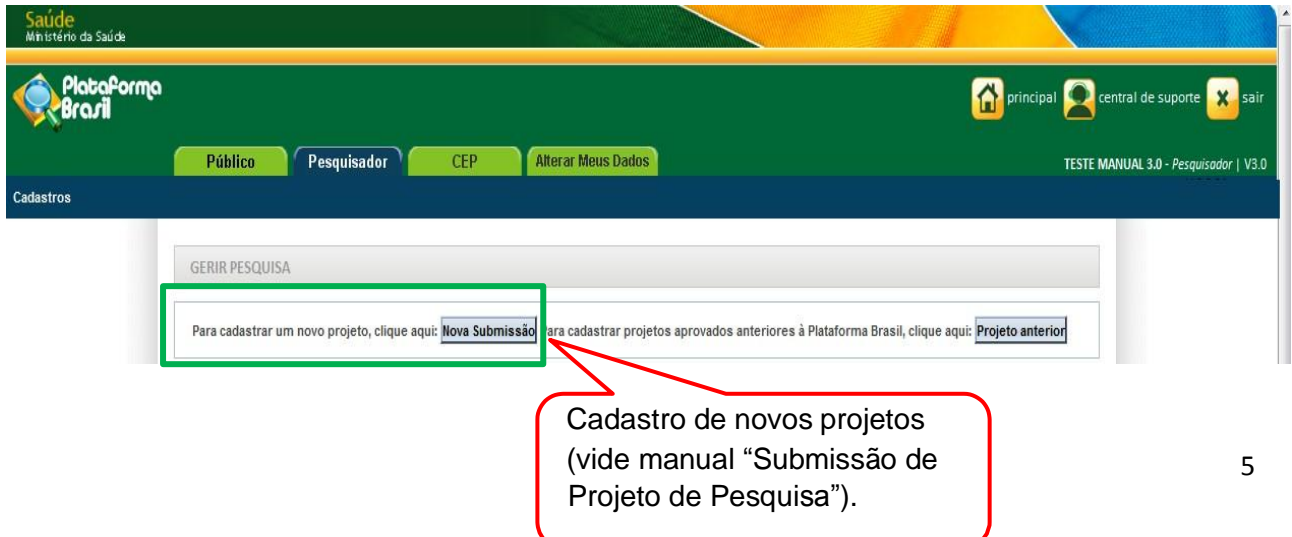

# **Como utilizar os filtros de busca de pesquisa?**

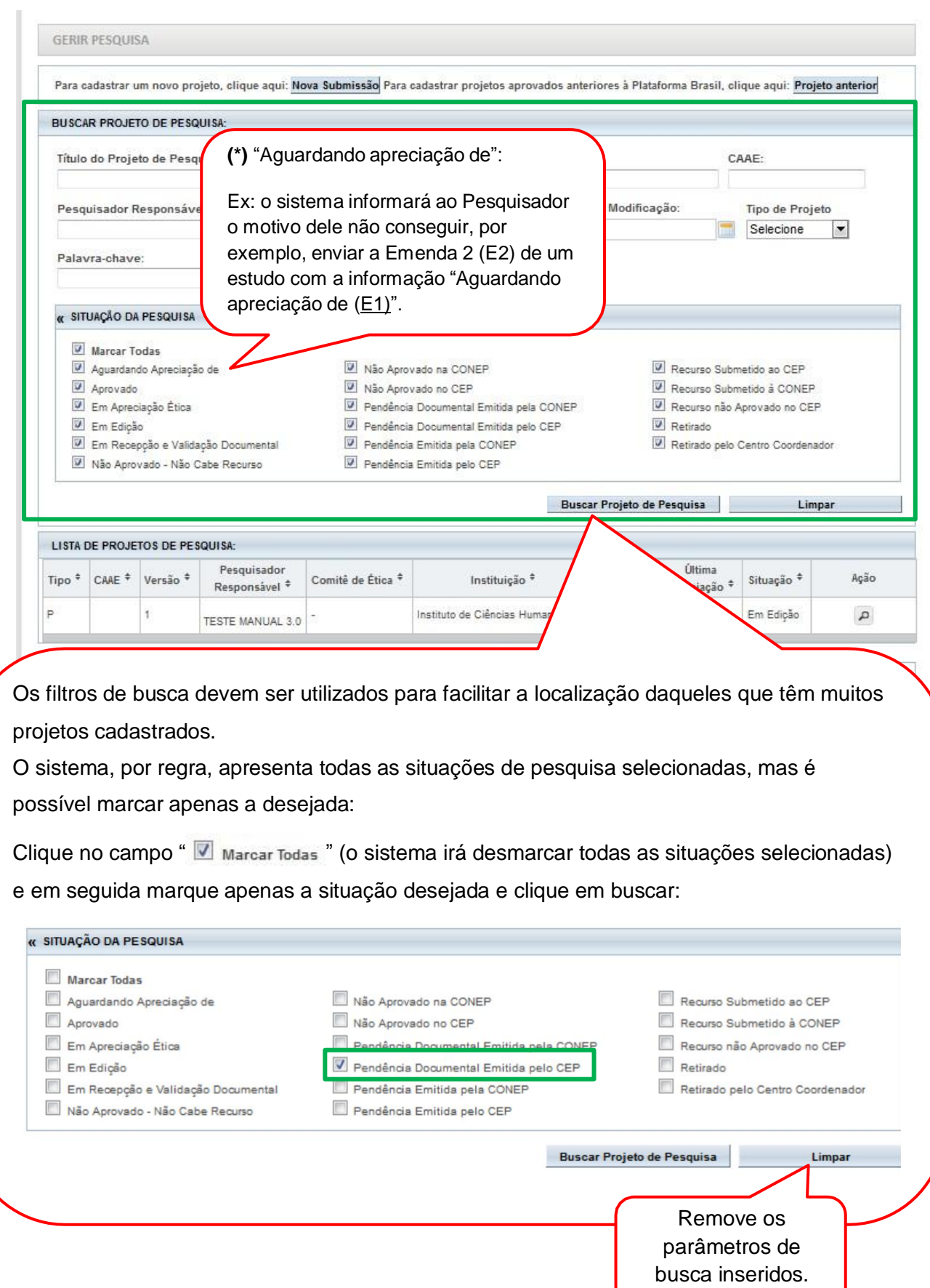

### **GERIR PESQUISA**

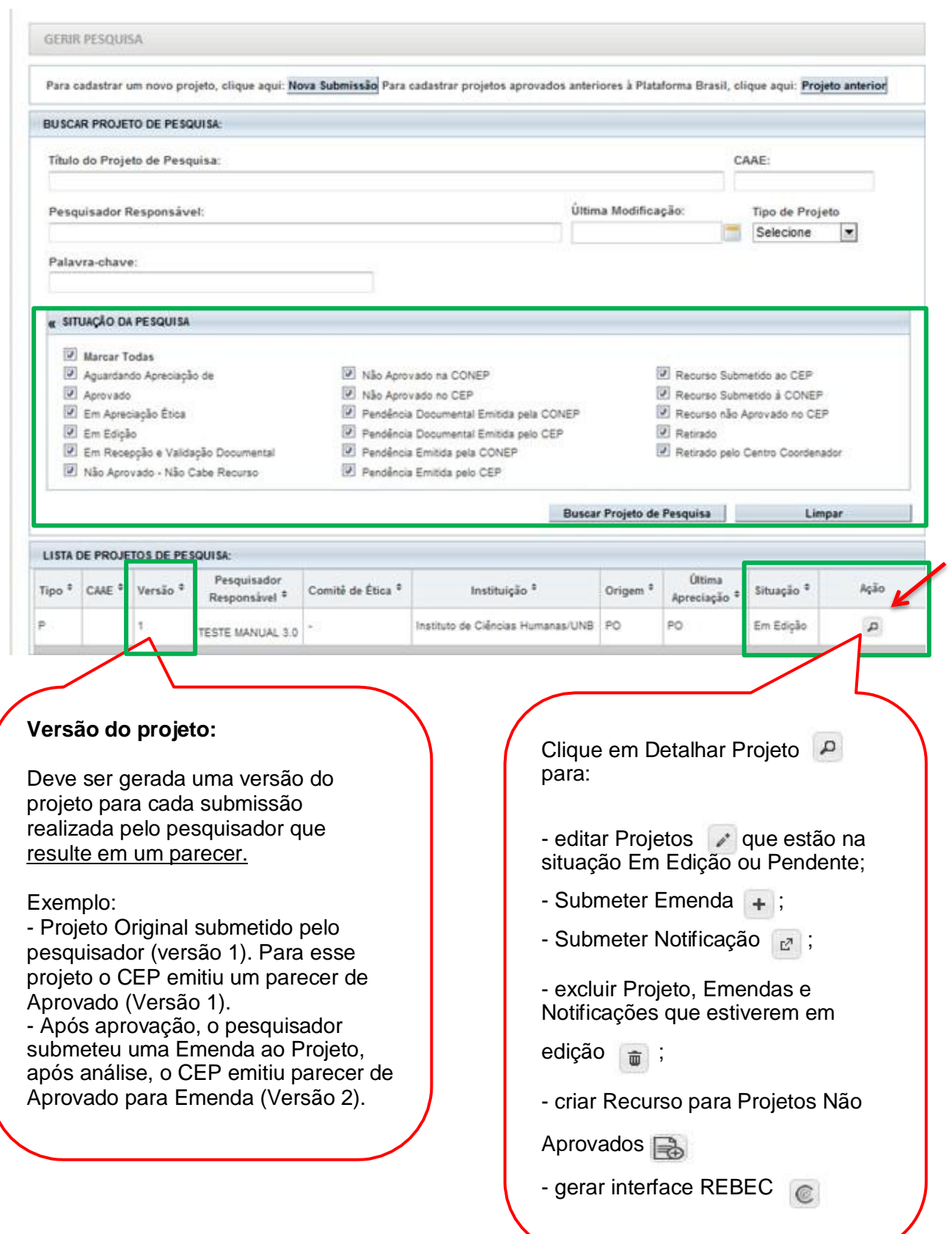

#### **Detalhar Projeto de Pesquisa** Carimbo de identificação do projeto (Vide manual "Análise e DETALHAR PROJETO DE PESQUISA Tramitação de Projetos no CEP" para mais detalhes) - DADOS DA VERSÃO DO PROJETO DE PESQUISA Título da Pesquisa: TESTE Pesquisador Responsável: TESTE MANUAL 3.0 pormaver. - rasta mentoral sus<br>Reprodução Humana (pesquisas que se ocupam com o funcionamento do aparelho reprodutor, procriação e fatores que afetam a saúde reprodutiva de h<br>que nessas pesquisas serão considerados "partic ndo Área Temática: **CELEBRATION** Versão: 1 CAAE:<br>Submetido em: Arquivos separados por COORDENADOR Instituição Proponente: Instituto de Ciências Humanas/UNB pastas. (Vide manual Situação da Versão do Projeto: Em Edição<br>Localização da Versão do Projeto: Em Edição  $\hat{P}$ "Análise e Tramitação de Patrocinador Principal: Financiamento Próprio Projetos no CEP" para mais detalhes) - DOCUMENTOS DO PROJETO DE PESQUISA \*\*Visão raiz do projeto Versão em Tramitação (PO) - Versão 1 Tipo de Documento Situação Arquivo Postagem Projeto Completo - LISTA DE APRECIAÇÕES DO PROJETO Exclusiva do Pesquisador Apreciação<sup>®</sup> Versão <sup>0</sup> Submissão $^\varphi$ Modificação<sup>®</sup> Situação <sup>¢</sup> Acões Responsåvel<sup>\*</sup> Centro Coord. \* PO TESTE MANUAL 3.0 1 Em Edição Não  $D C / \bar{u}$ - HISTÓRICO DE TRÁMITES Data/Hora Tipo Trâmite Versão Perfil Apreciação Só estarão disponíveis as opções de Editar ou Excluir na versão em tramitação do LEGENDA: projeto. (\*) Apreciação PO = Projeto Original de Centro Coordenador POp = Projeto Original de Centro Participante E = Emenda de Centro Coordenador Ep = Emenda de Centro Participante N = Notificação de Centro Coordenador Np = Notificação de Centro Participante (\*) Formação do CAAE Código do Comitê que está Ano de submissão do Projeto Tipo do centro analisando o projeto  $\uparrow$  $\mathbf{I}$ ᅼ  $n$  $\mathbf{t}$  $\overline{1}$  $\mathbf{L}$  $1$  | 1  $\mathsf n$  $n$  $\mathsf n$  $n$  $\sqrt{n}$  $\overline{a}$  $\mathsf{a}$ dv  $\mathbf{x}$  $\mathbf{x}$  $\mathbf{x}$  $\overline{\phantom{a}}$ Digito verificador Sequencial para todos os Projetos ador Sequencial quando<br>estudo possui Centro(s)<br>Participante(s) e/ou Coparticipante(s) submetidos para apreciação Voltar

#### **Visão Raiz**

A Visão Raiz permitirá que o pesquisador tenha a visão geral do projeto: lista de pesquisadores, CEP, instituições e projetos relacionados.

DETALHAR PROJETO DE PESQUISA

- DADOS DA VERSÃO DO PROJETO DE PESQUISA - DADOS DA VERSÃO DO PROJETO DE PESQUISA<br>Triulo da Pesquisa: Estudo multicêntrico com coparticipante<br>Pesquisador Responsável: Zecas Pesquisador<br>Versão: 1<br>Area Temática:<br>CAAE: 40080115.6.1001.8015<br>CAAE: 40080115.6.1001.8015

Comprovante de Recepção: MA PB\_COMPROVANTE\_RECEPCAO\_450889

- LISTA DE PESQUISADORES DO PROJETO

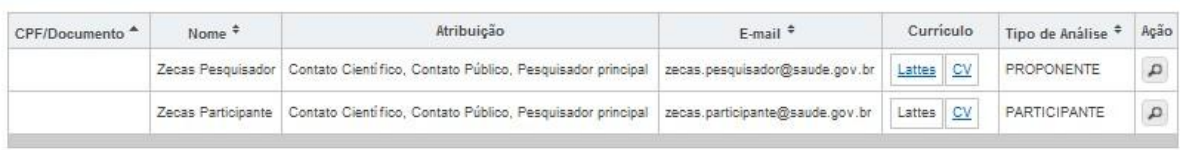

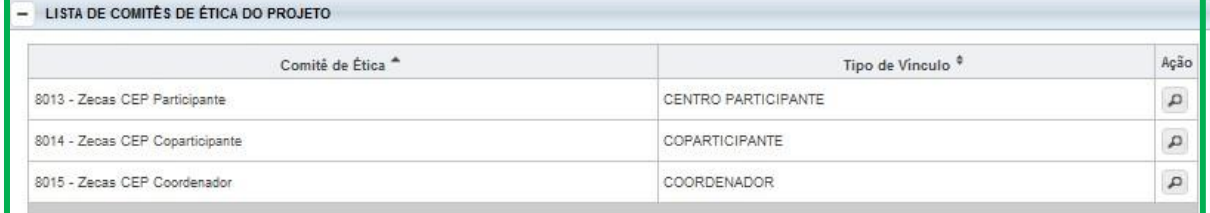

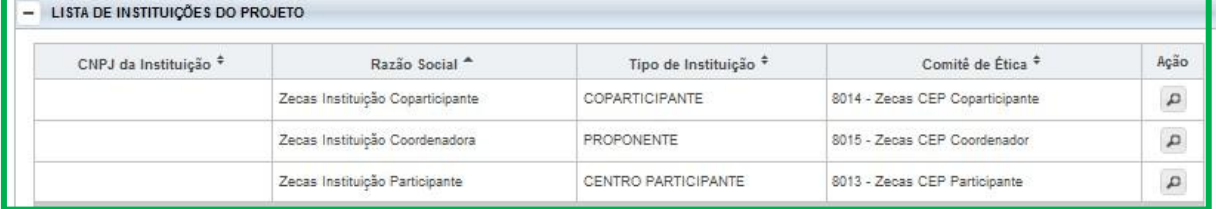

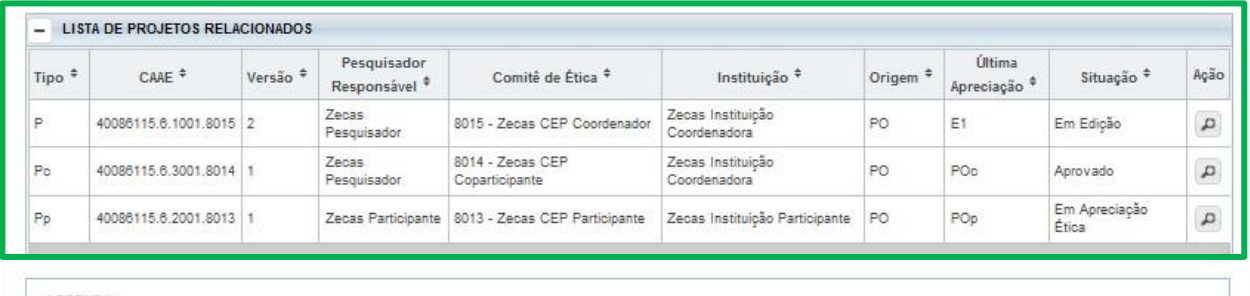

I FGENDA

#### **Situação da Pesquisa:**

**<Aguardando Apreciação de>** - se refere à fila de emendas gerada pelo sistema, em Projetos Multicêntricos/Coparticipantes. Ex: o sistema informará ao Pesquisador o motivo dele não conseguir, por exemplo, enviar a Emenda 2 (E2) de um estudo com a informação "Aguardando apreciação de (E1)".

**<Aprovado>** - o projeto foi analisado e recebeu o parecer de aprovado e pode ser desenvolvido.

**<Em Apreciação Ética>** - já foi realizada a validação documental, o CEP já aceitou realizar a análise do projeto e o projeto está em análise ética no CEP. O prazo para apreciação do projeto está previsto na norma operacional Nº 001/2013.

**<Em Edição>** - o projeto está em processo de edição. É possível que o pesquisador continue a edição ou efetue exclusão, se o projeto for do próprio pesquisador e estiver na 1ª edição;

**<Em Recepção e Validação Documental>** - o projeto já foi enviado ao CEP para análise e está aguardando que o CEP realize a validação documental. Não é possível que o pesquisador realize qualquer alteração neste projeto enquanto o CEP não emitir o parecer consubstanciado ou emita a pendência documental;

**<Não Aprovado>** - Após análise, o projeto recebeu parecer <Não Aprovado> e não poderá ser desenvolvido. Se for a 1ª <Não Aprovação> é permitido ao pesquisador submeter um Recurso. Para auxílio, consultar manual de Submissão de Recurso, disponível na Central de Suporte.

**<Recurso submetido ao CEP>** - o projeto teve Parecer Consubstanciado de Não Aprovado. O pesquisador pode submeter (somente) um recurso ao CEP;

**<Recurso submetido à CONEP>** - o recurso enviado ao CEP também teve Parecer Consubstanciado de Não Aprovado. O pesquisador pode recorrer à CONEP, última instância de análise.

**<Não Aprovado - Não Cabe Recurso> -** o recurso já foi negado no CEP e submetido à CONEP, que também emitiu parecer de Não Aprovado, logo, não cabe mais recurso;

**<Pendência Emitida pelo CEP/CONEP>** - o projeto foi analisado e o CEP e/ou CONEP emitiu o parecer de Pendente, o pesquisador deve verificar a pendência apontada pelo CEP no Parecer Consubstanciado, realizar a correção e submeter para análise novamente.

**<Pendência Documental emitida pelo CEP/CONEP>**: foi realizada apenas a análise documental pelo CEP e as pendências emitidas se referem aos documentos postados;

**<Retirado/ Retirado pelo Centro Coordenador>** - o projeto foi retirado de tramitação no sistema, ou seja, foi excluído. Não poderá sofrer qualquer alteração e permanece visível apenas para histórico.

**Obs.:** \*Vide manual de Submissão de Emenda ao Projeto de Pesquisa para verificar as possíveis edições em emendas recebidas do Centro Coordenador.

### **Legenda**

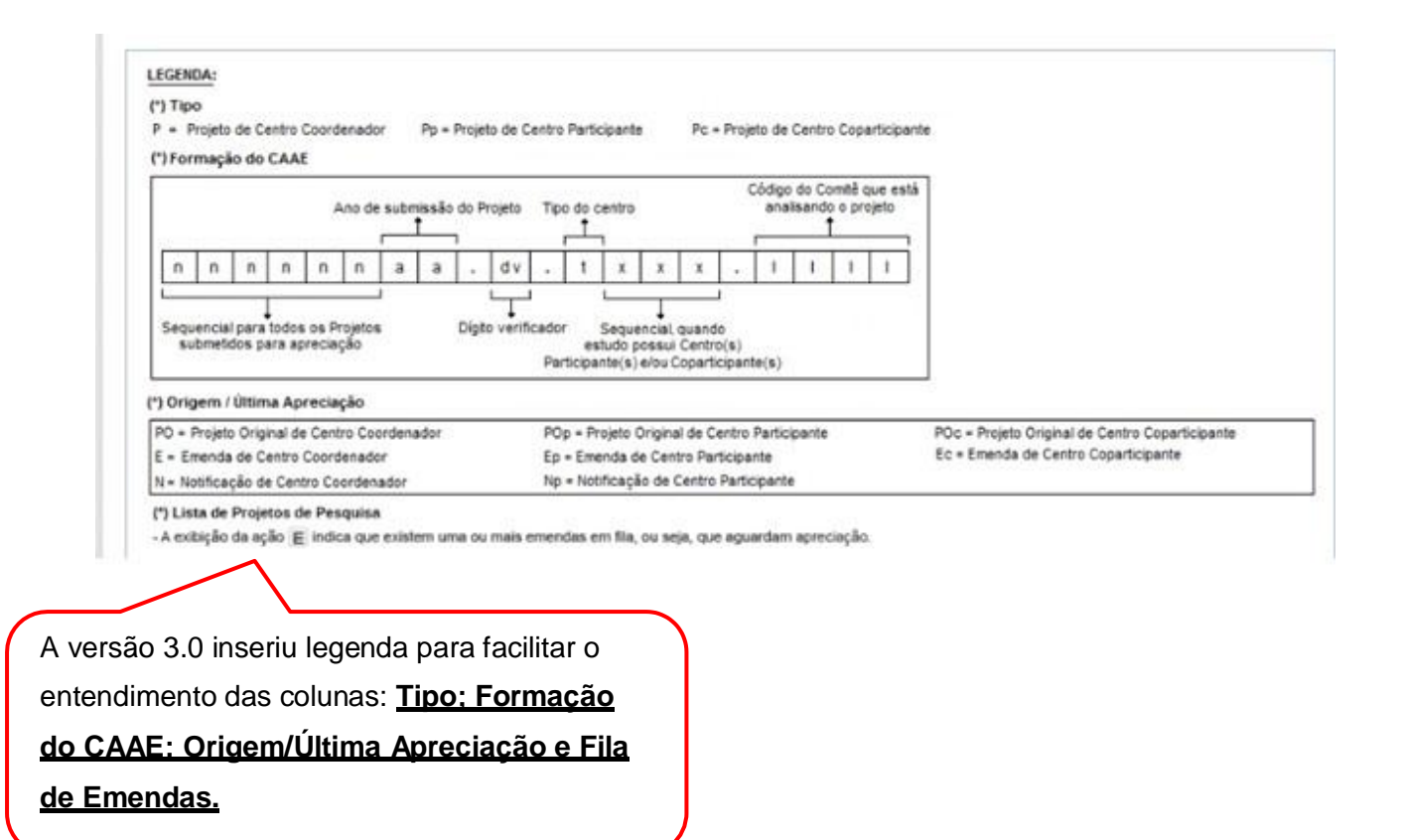

# **Como visualizar as pendências apontadas pelo CEP?**

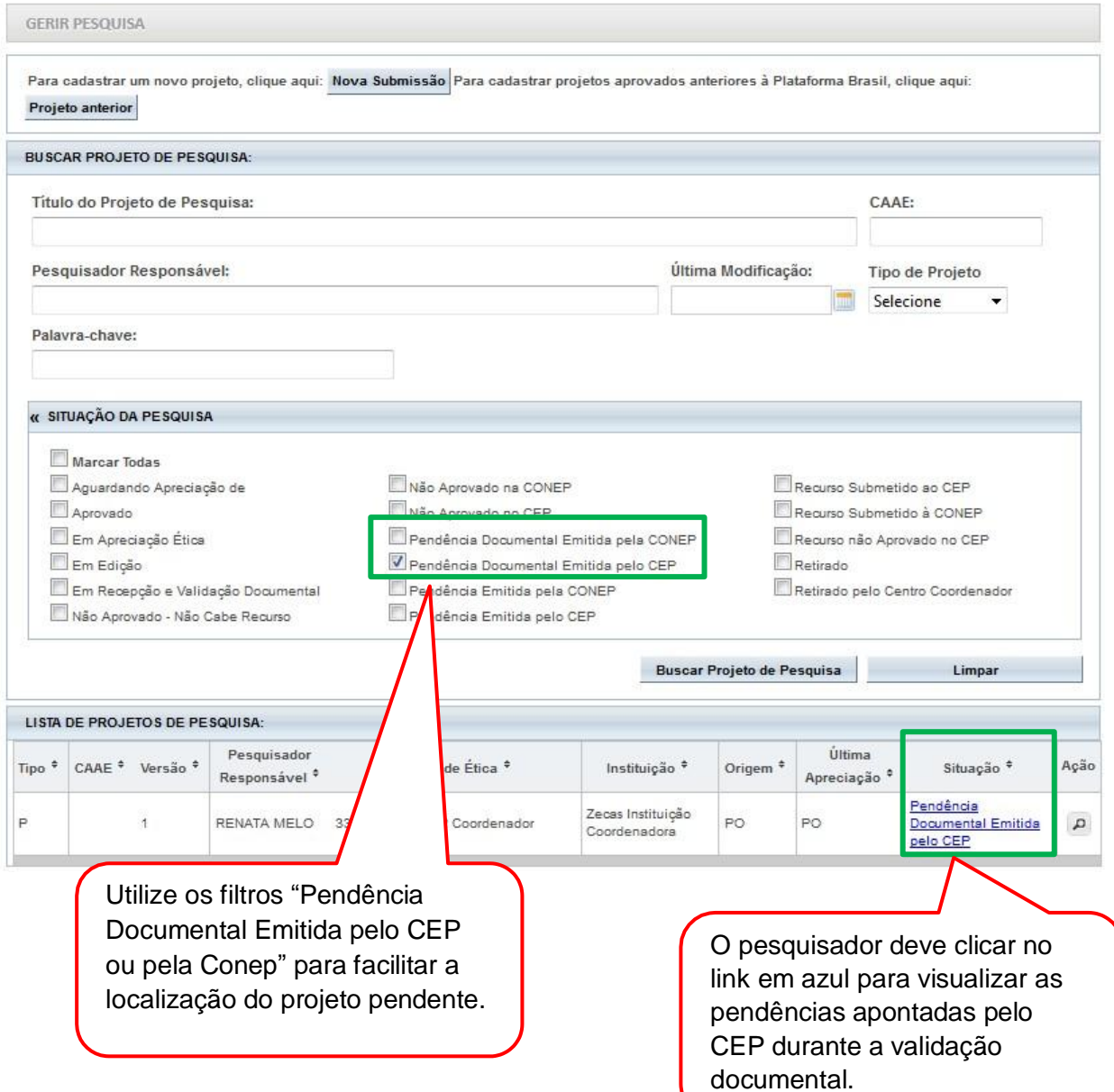

## **1) Pendência Documental emitida pelo CEP ou Conep**

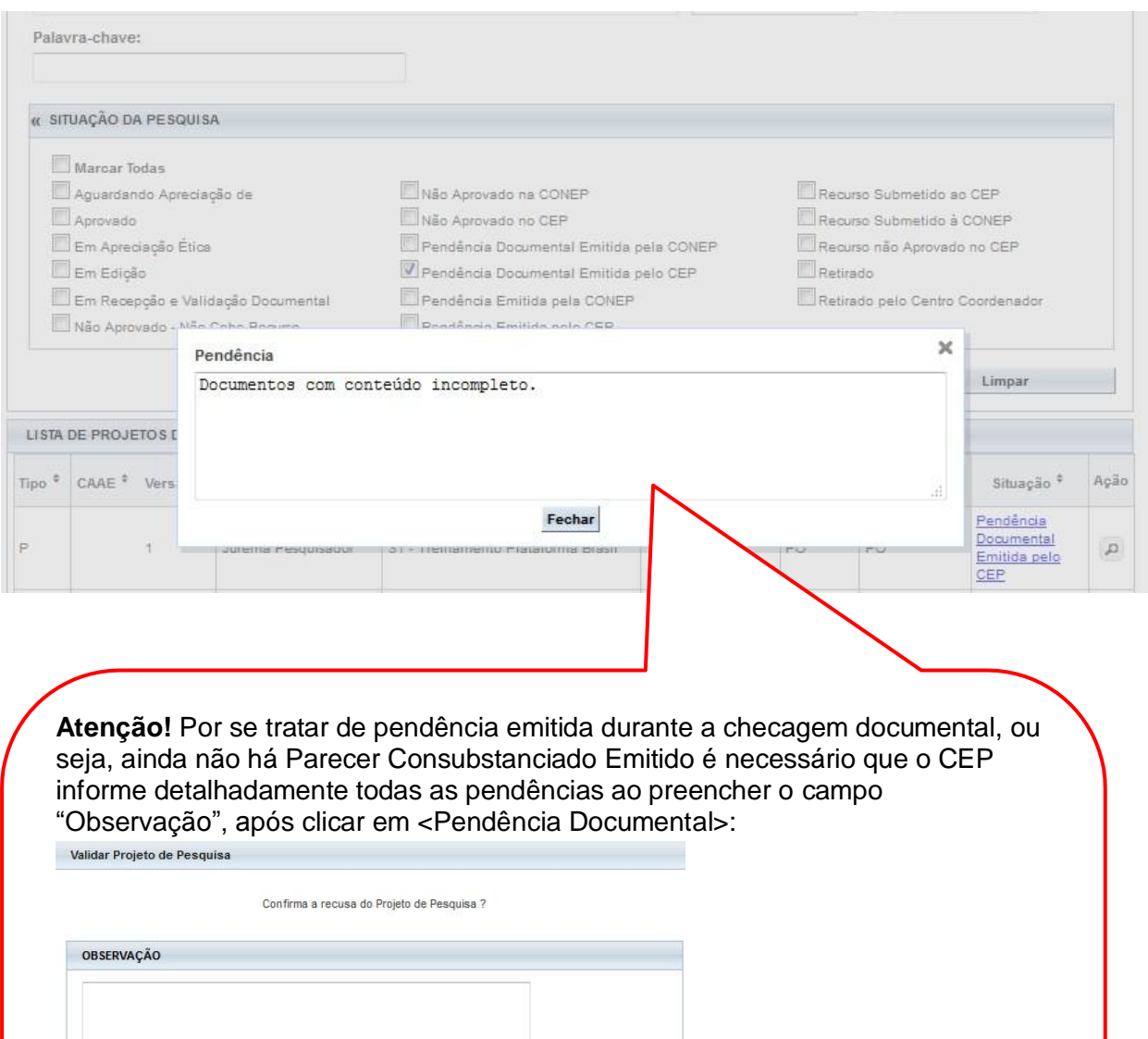

Exemplo:

Pendência 1: A Folha de Rosto não está assinada.

Confirmar Cancelar

Pendência 2: O TCLE está com redação inadequada aos participantes.

#### **2) Pendência Emitida pelo CEP**

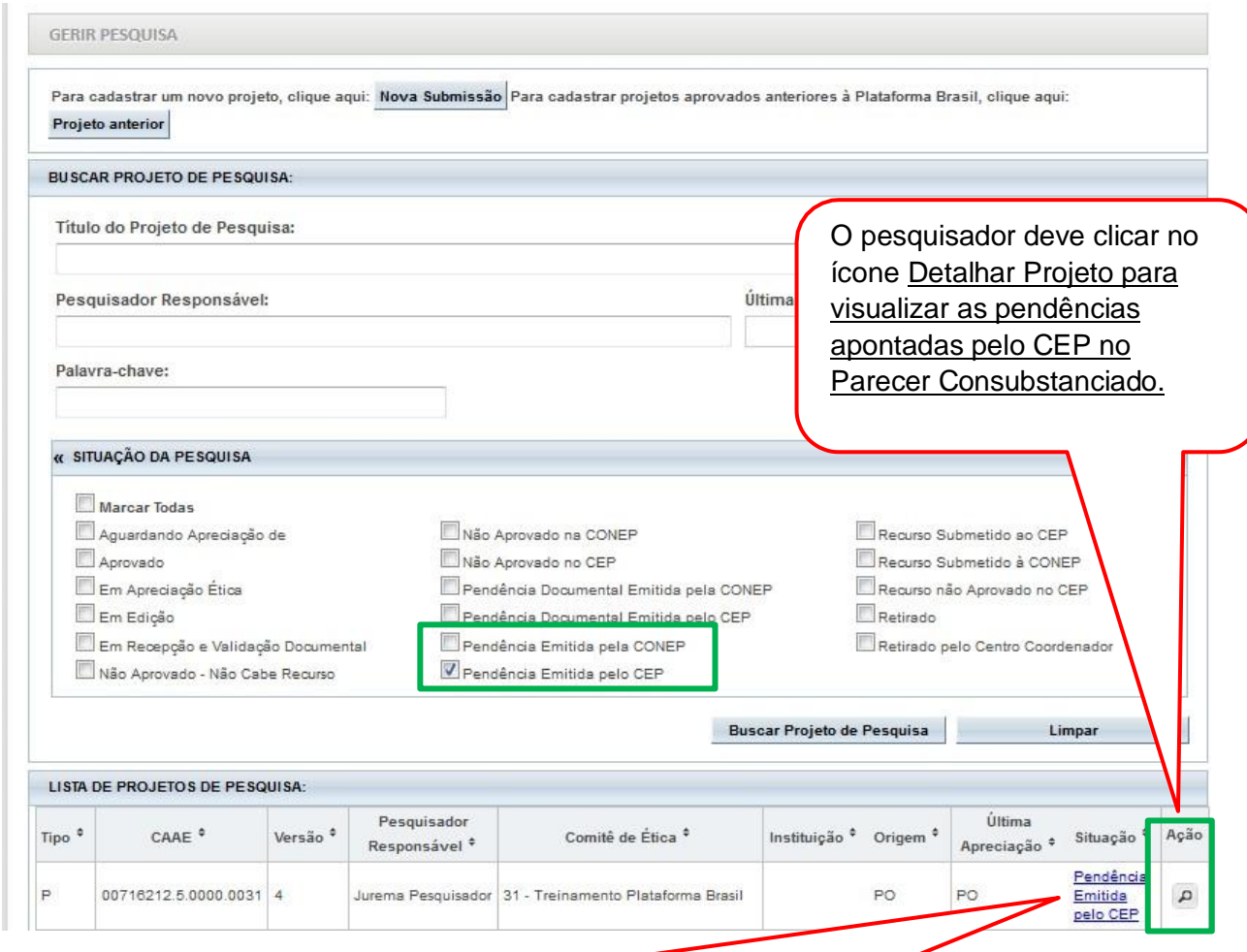

**Atenção!** A "Pendência Emitida pelo CEP" significa que o CEP emitiu Parecer Consubstanciado com a situação " Pendent e" . Nesse caso, o pesquisador deve localizar o Parecer Consubstanciado na árvore de arquivos do projeto para visualizar as pendências elencadas pelo CEP.

A janela em branco não significa erro do sistema, mas sim que o CEP não escreveu nenhuma informação no campo "Justificativa", durante a emissão do Parecer Consubstanciado. Orientamos aos CEP que escrevam a frase "Visualizar Parecer Consubstanciado", no campo <Justificativa>, para guiar os pesquisadores.

 $\mathcal{L}$ 

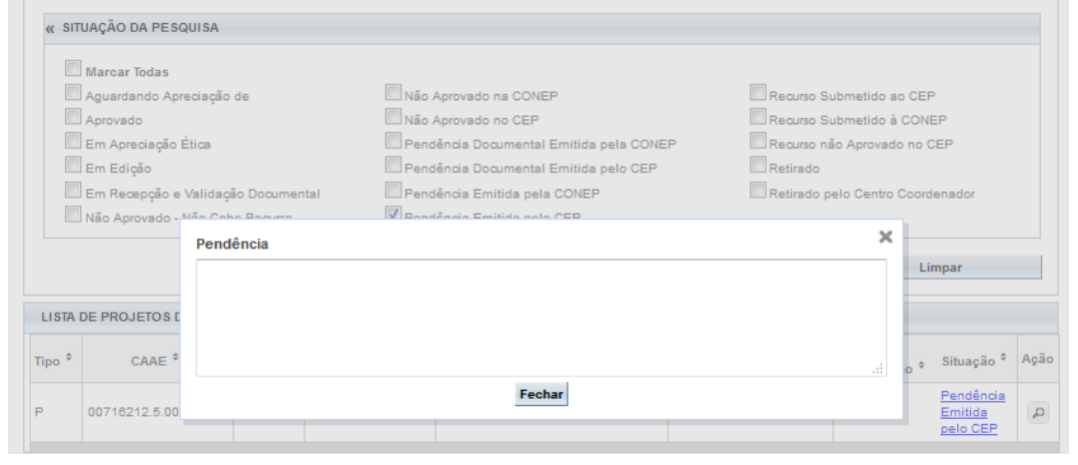

 $\mathcal{L}_{\mathcal{A}}$ 

# **Como visualizar o Parecer Consubstanciado?**

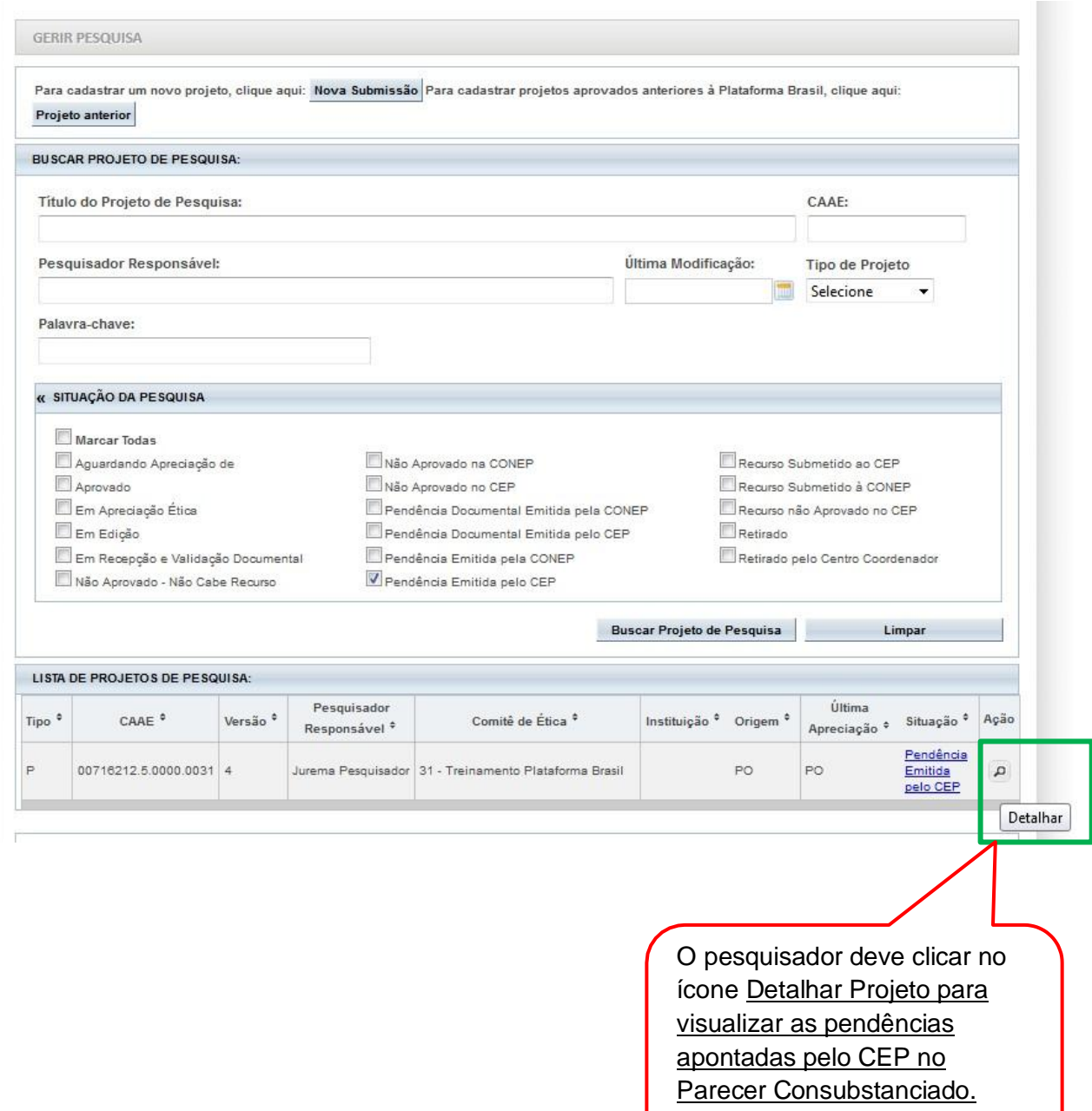

Para localizar o parecer:

- 1. Abra todas as pastas ( setas apontadas para baixo);
- 2. Localize a pasta Apreciação, dentro dela estará a pasta <Pareceres>. Para visualizá-lo arraste a barra de rolagem sinalizada na tela

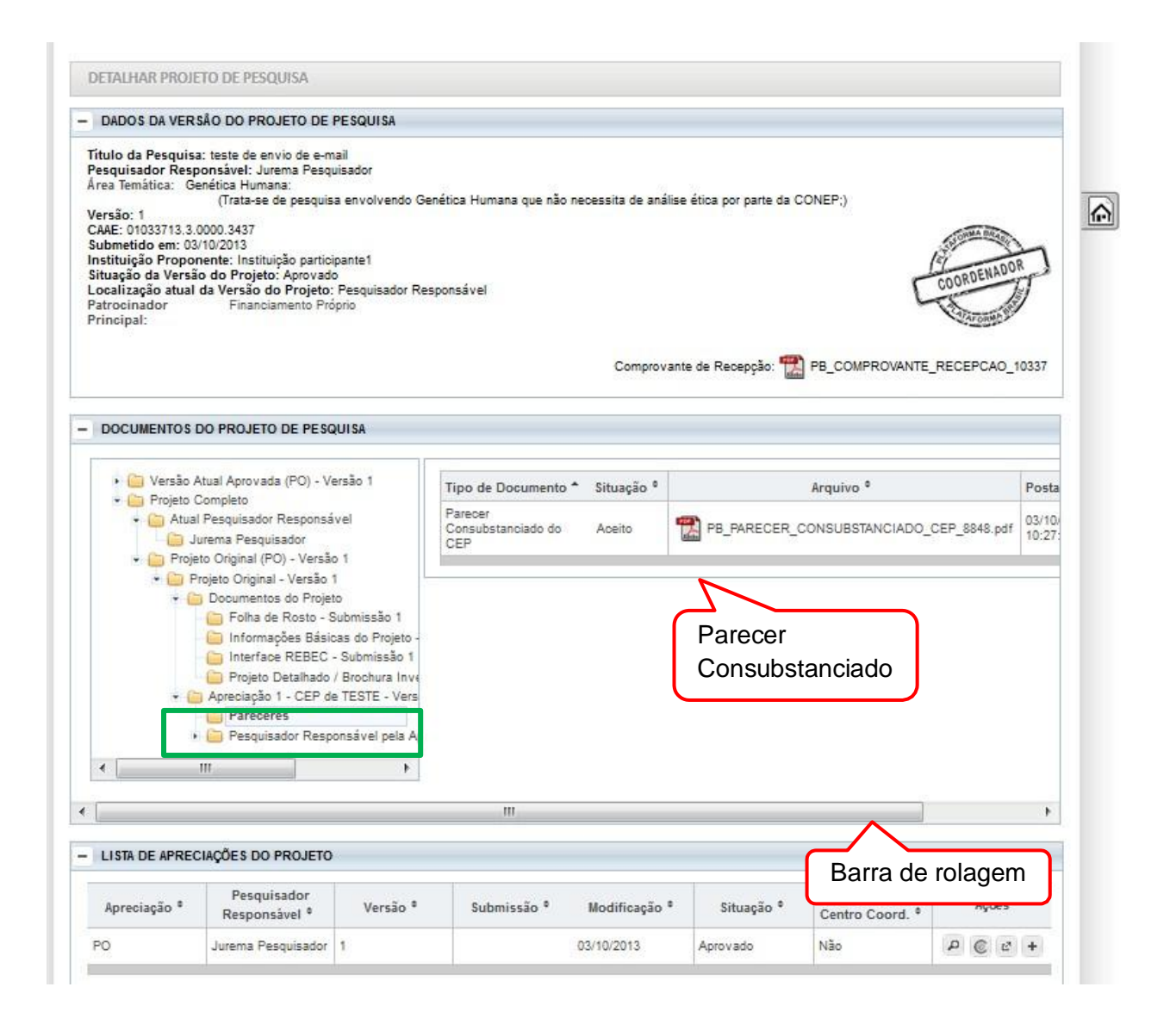

# **Como incluir as correções das pendências no Projeto de Pesquisa?**

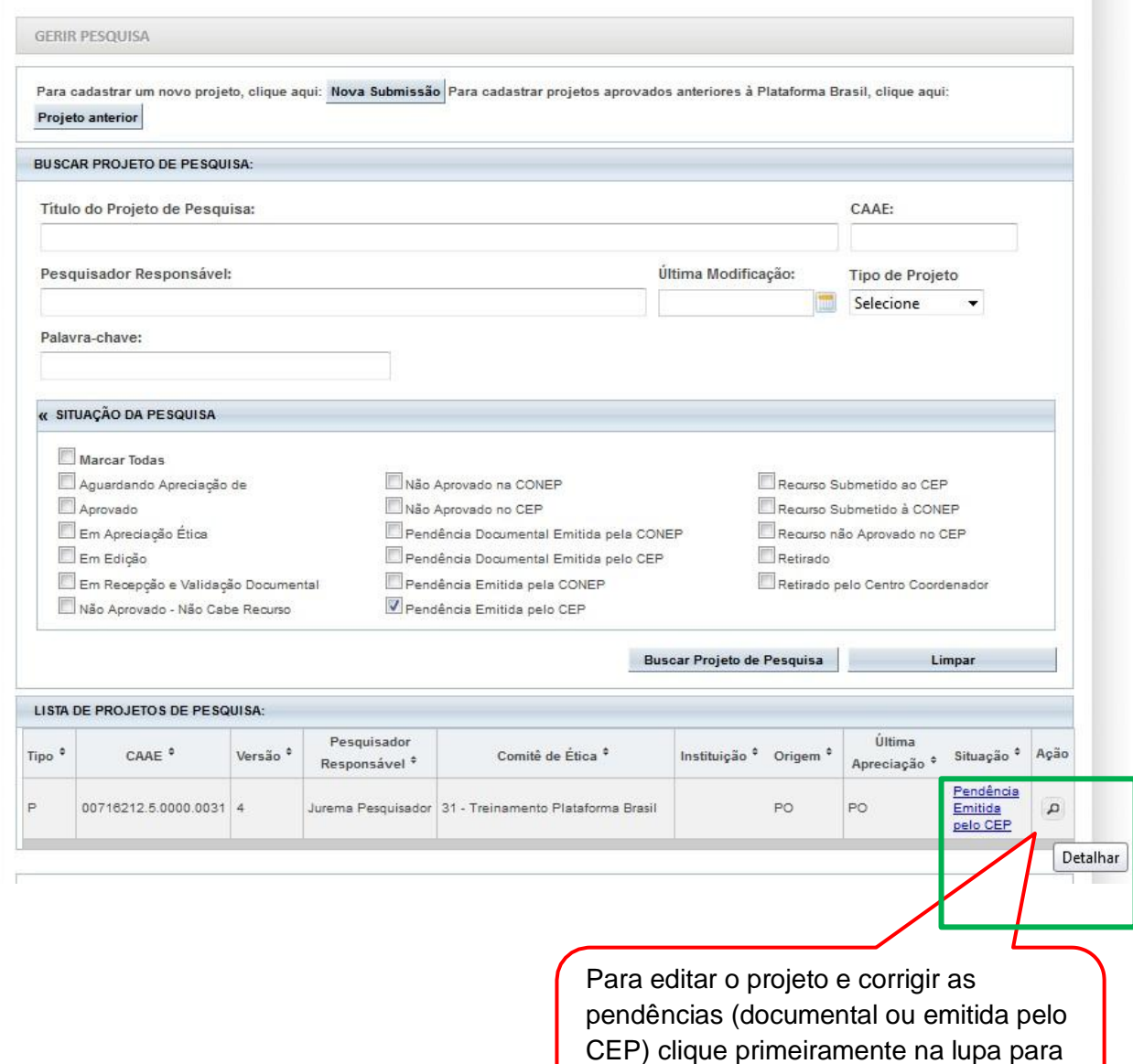

"Detalhar o Projeto".

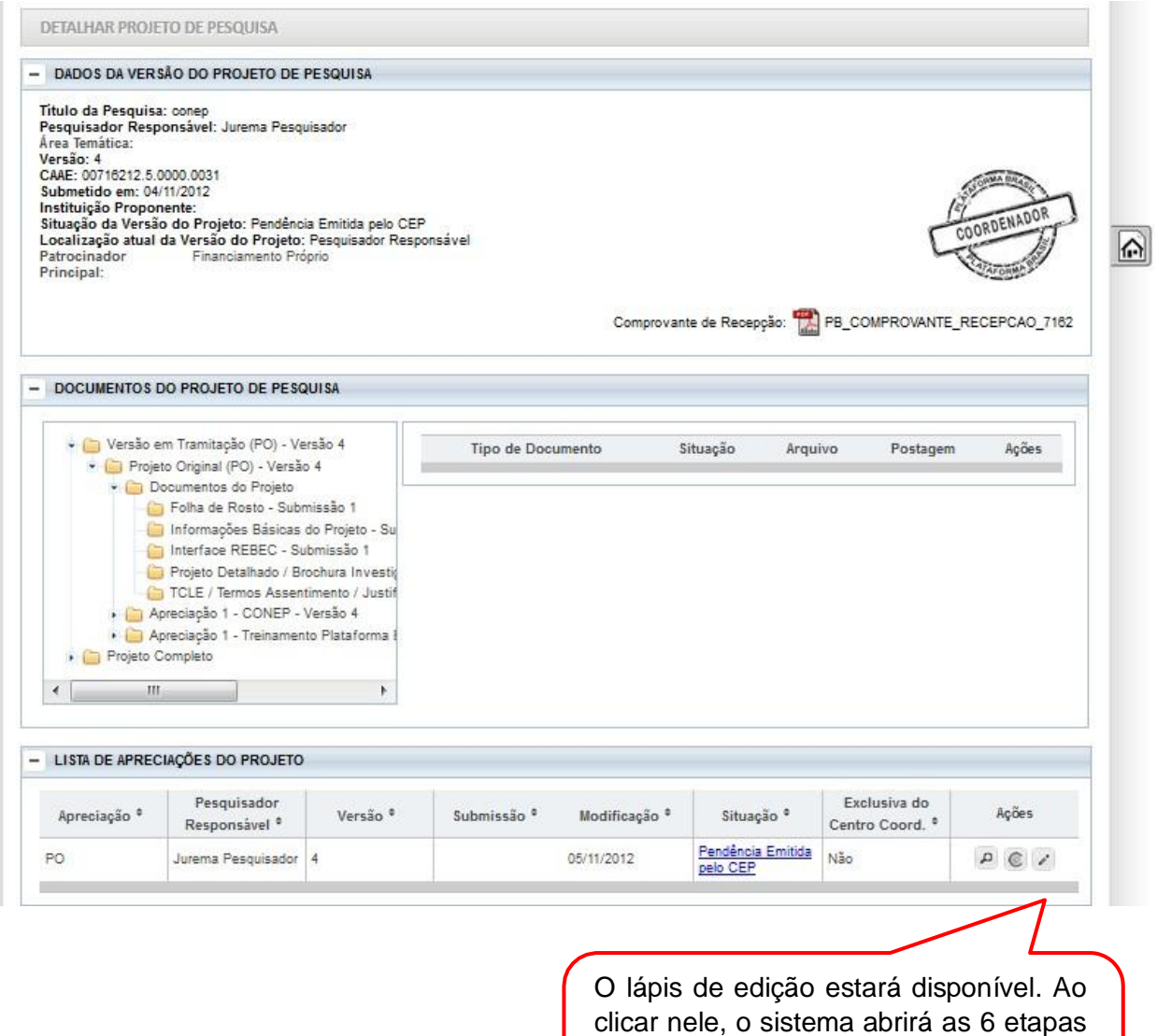

#### **REENVIAR PROJETO AO CEP**

da submissão do projeto já preenchidas

e habilitadas para edição.

Ao finalizar as correções das pendências, o pesquisador deve avançar até a etapa 6 da submissão da pesquisa e clicar em <Enviar Projeto ao CEP> para nova análise:

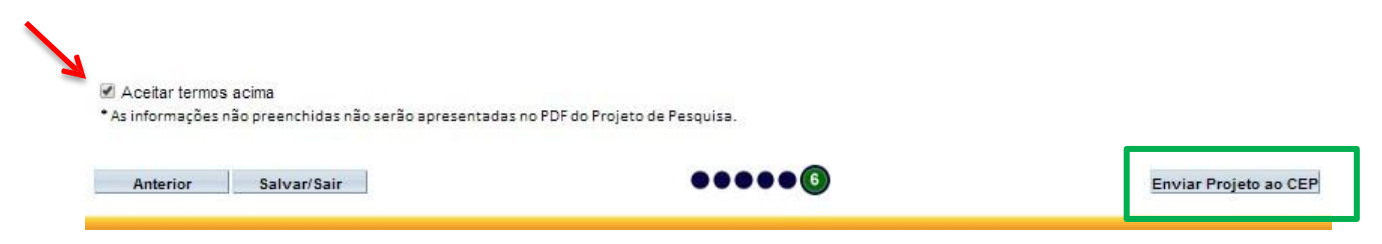

### **Demais Funcionalidades**

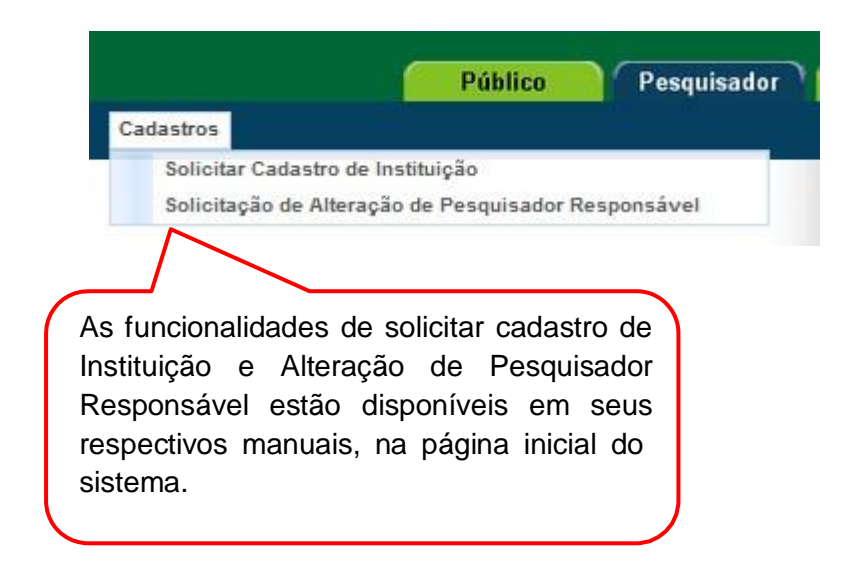

Atenciosamente,

**Assessoria Plataforma Brasil.**